# **USER MANUAL**

## PNet – Control software for Pumps, Powder doser and Gas flow controller

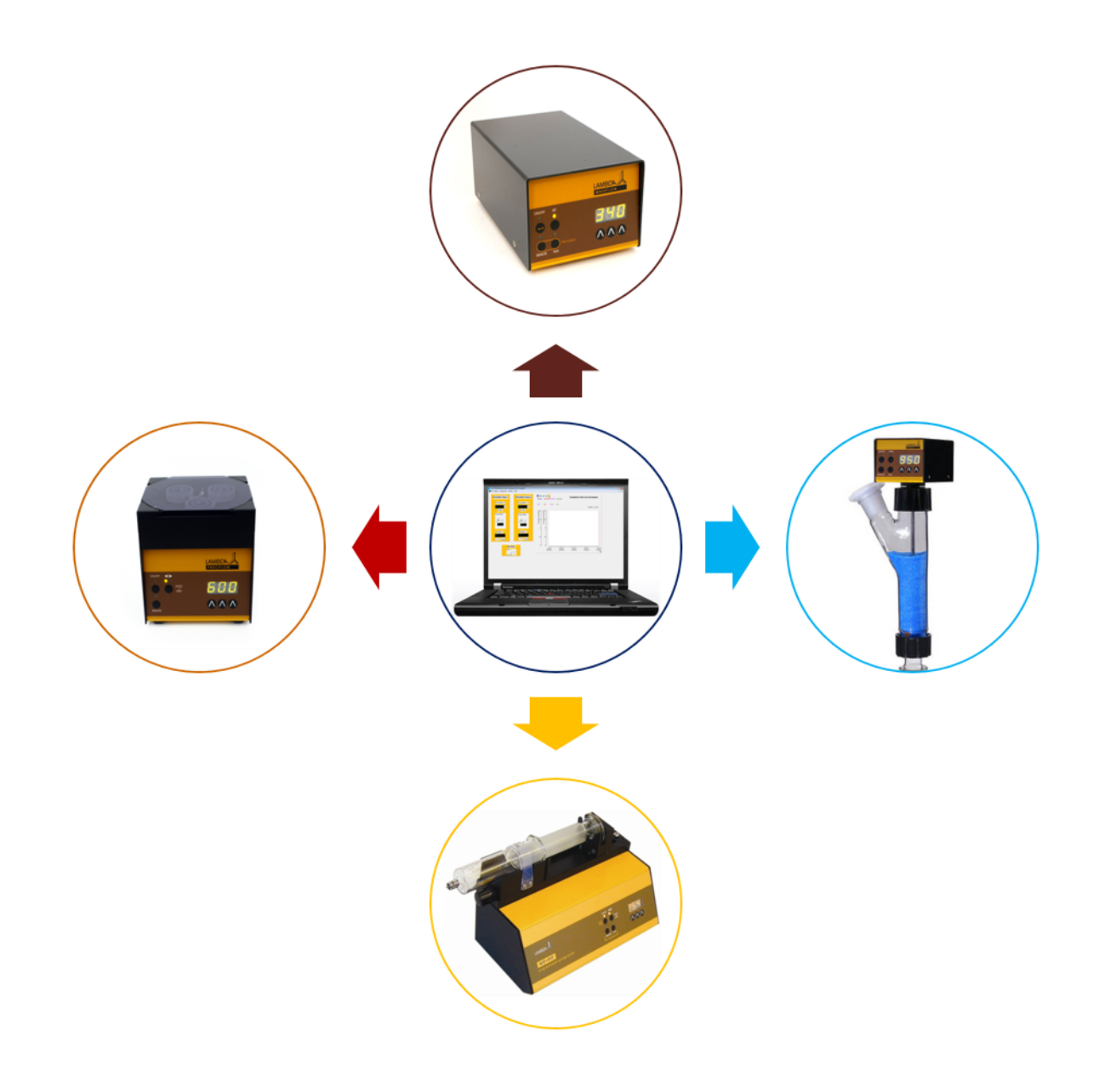

## **Table of contents**

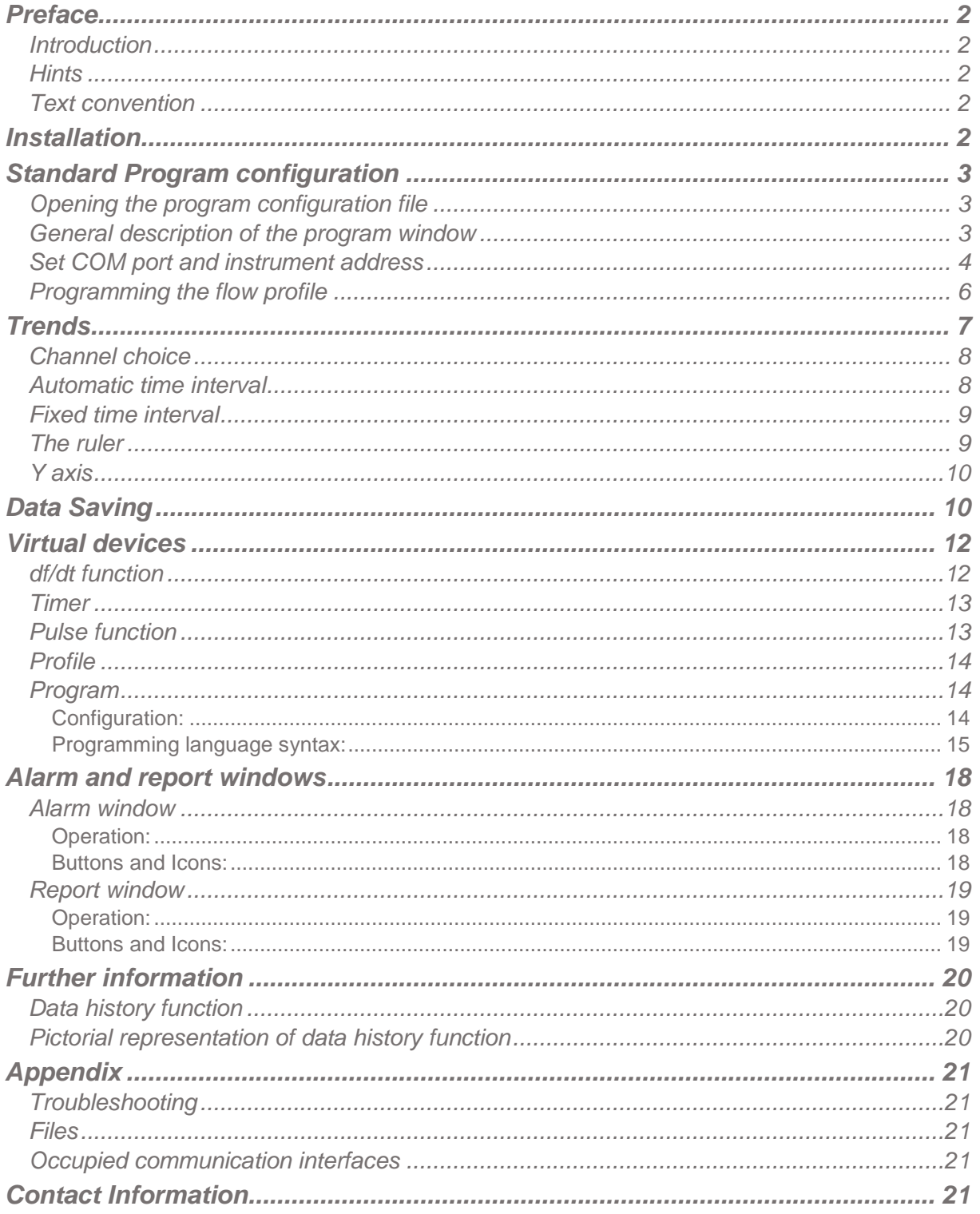

## <span id="page-2-0"></span>**PREFACE**

#### <span id="page-2-1"></span>**Introduction**

PNet is a PC control software for the control of LAMBDA laboratory instruments (peristaltic pumps **PRECIFLOW, MULTIFLOW, HIFLOW, MAXIFLOW**, syringe pump **VIT-FIT**, powder dosing instrument **DOSER** and gas flow controller **MASSFLOW**) and allows the programming of set point profiles.

The laboratory instruments are connected to the computer through a RS-232 or RS-485 interface. Then, the COM port to which the instrument is connected and its address are selected.

Up to 12 Pumps, 16 Massflow gas flow controllers, 36 Integrators can be connected and managed simultaneously.

If other functions are needed, you can make contact with us [\(support@lambda](mailto:support@lambda-instruments.com)[instruments.com\)](mailto:support@lambda-instruments.com). If possible, we will integrate the desired functions in your software system, in such a way that it conforms optimally to your specifications.

#### <span id="page-2-2"></span>**Hints**

An automation system should make the work easier. Before initiating the process, think of a question: what will happen in the event of a system failure (e.g. an interface, measuring apparatus or PC breaking down)? Experimental set up should be made to have a minimal effect due to breakdown and the system should be safe.

For example:

- Appropriate valves are opened or closed automatically during power cut.
- Pumps should not be overloaded.
- Before leaving the program, switch all apparatus to the "Zero" position.
- Your equipment must be capable of withstanding the most extreme possible conditions placed on it. (Example: For pressure regulation, your apparatus should be able to tolerate the maximum pressure allowed by the safety valve).
- <span id="page-2-4"></span>- To avoid overheating of electronic circuits, nothing should ever be placed on the D/A converter box.

#### <span id="page-2-3"></span>**Text convention**

*Italic:* words which appear in the program, like menu, text on buttons (example: *OK*)

### **INSTALLATION**

Any extension cards that may be required (RS232, RS485, etc…) can then be installed. To do this, it is necessary to exit PNet (Lea version 5.6), shut down Windows and switch the computer off.

If a RS232/RS485 converter is to be used, this can also be connected at this time.

To install PNet (LEA version 5.6) insert the CD-ROM into the CD-ROM drive and start the set-up program 'Setup.exe'.

Finally switch the various devices on, boot the computer and start PNet (Lea version 5.6).

## <span id="page-3-0"></span>**STANDARD PROGRAM CONFIGURATION**

The software is provided with an example configuration file based on your requirement. You could use it or build your own application.

Please refer the user manual of SIAM [\(http://lambda-instruments.com/pdf/SIAM\\_Industrial-](http://lambda-instruments.com/pdf/SIAM_Industrial-Fermentation-Software-User-Manual.pdf)[Fermentation-Software-User-Manual.pdf\)](http://lambda-instruments.com/pdf/SIAM_Industrial-Fermentation-Software-User-Manual.pdf) to know more about the procedure to generate a visual configuration of your own which can be saved and reopened later.

A short video of the program configuration can be found at: [http://www.youtube.com/watch?v=K\\_\\_aVvQQqQw](http://www.youtube.com/watch?v=K__aVvQQqQw)

#### <span id="page-3-1"></span>**Opening the program configuration file**

To open the present configuration file example, select the *Open* command in the *File* menu and choose *Open* to open the configuration file *PeristalticPump2xConfiguration.cfg*.

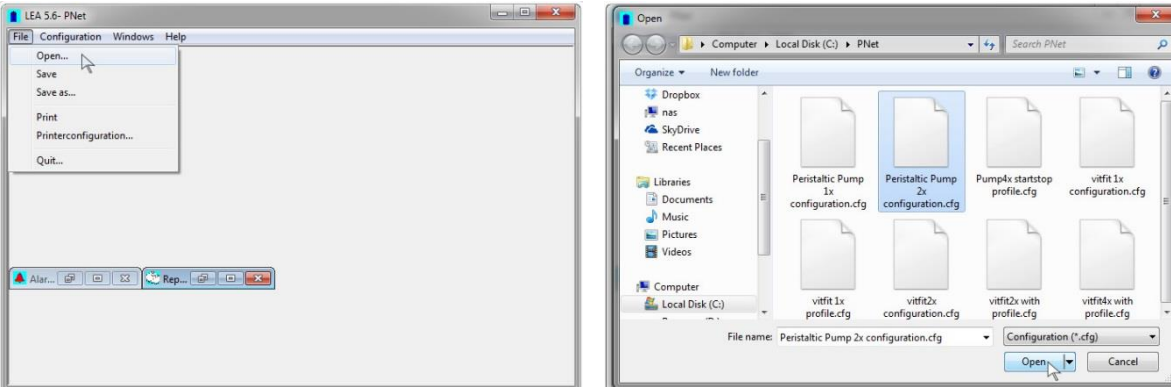

An example configuration for 2 pumps will appear.

#### <span id="page-3-2"></span>**General description of the program window**

While opening the program configuration file, a window opens with a possibility to

- Send a set point to the pump
- Configure, start or stop a flow profile
- Save the data
- Visualize and compare the data as trends

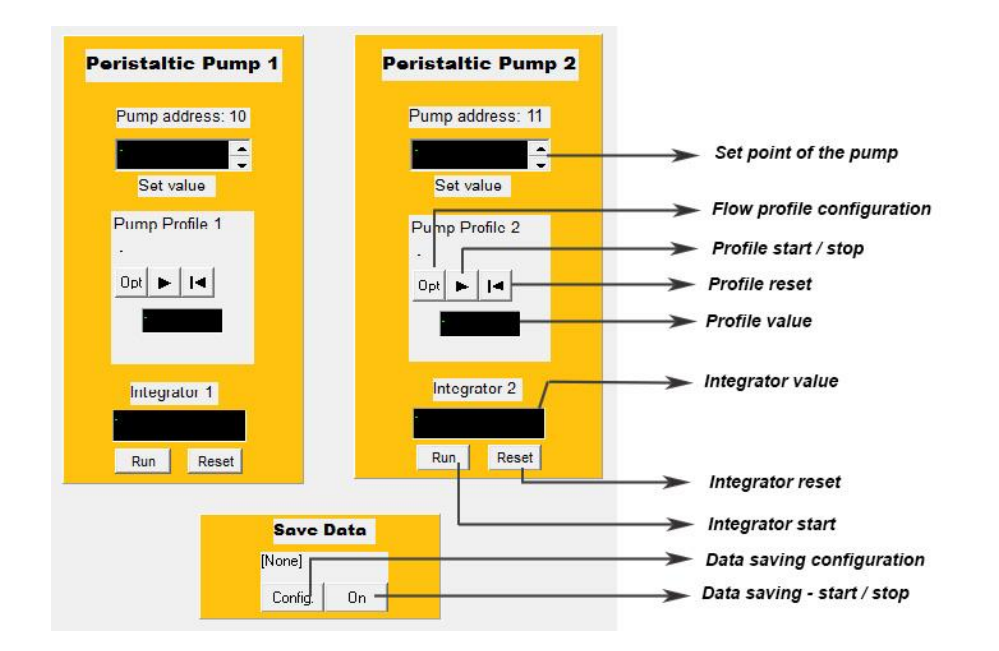

To enter a new set point value of the pump click on the input field. A second field is displayed into which the new target value can be entered. Press the *Enter* key to confirm the entry. If the value is outside the calibration limit, it will not be accepted by the system.

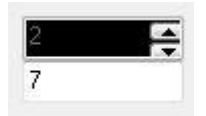

To close the field without change press the *Escape* key. The target value can be changed using the scrolling arrow. The change steps correspond to 1/1000 of the displayed interval.

#### <span id="page-4-0"></span>**Set COM port and instrument address**

To initiate the communication with the instrument, the software needs to know the address of the device and the COM port which is used to connect the instrument to the computer.

These parameters can be changed only when the configuration mode is activated.

Choose the command Enter in the menu *Configuration* and enter the password "*lea*" in the dialog box. The program is now in configuration mode.

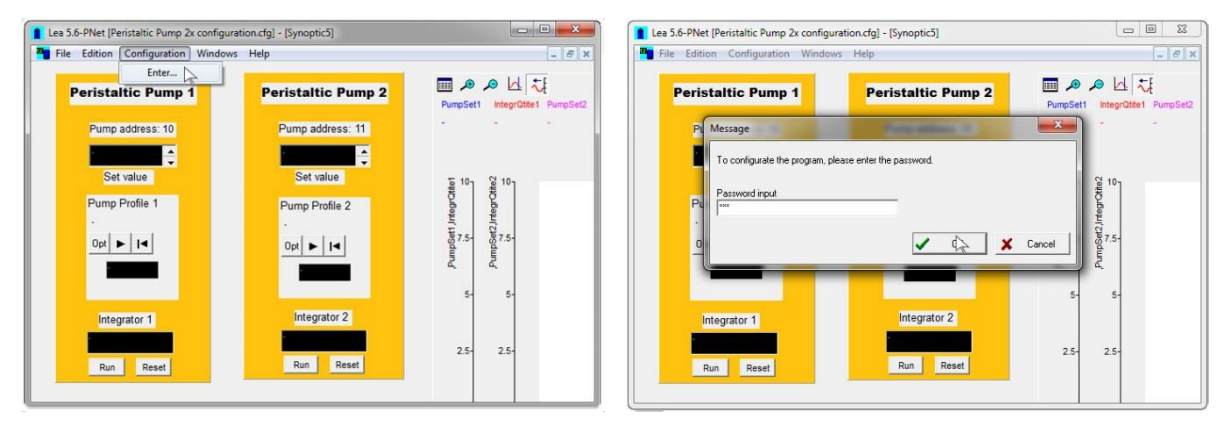

In the menu *Configuration*, select *Device Configuration*, *Pump* and click on *Pump1.*

A new dialog box titled *'Configuration for a Lambda pump'* will appear. Select the *COM Port* to which the device is connected. Please refer the video

<http://www.youtube.com/watch?v=fCQX7vRp9aY> for setting up and checking the COM port number on PC.

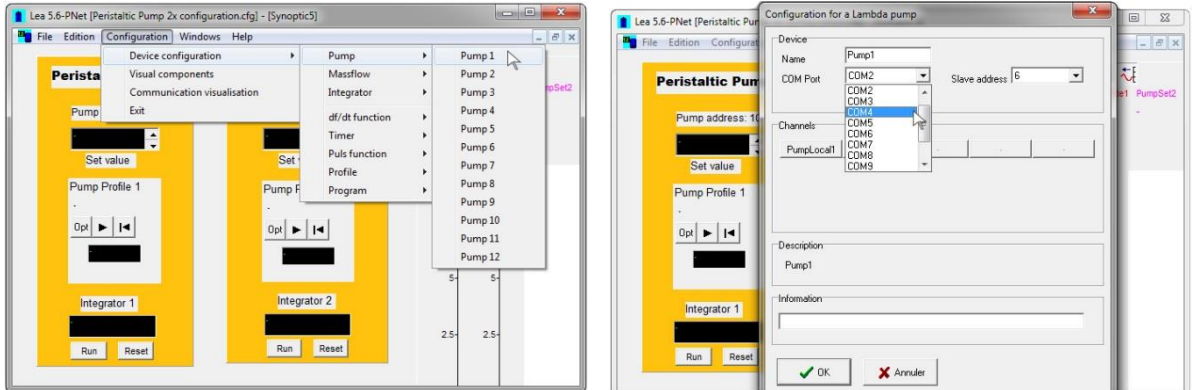

Set address of the pump (refer to [http://www.lambda](http://www.lambda-instruments.com/?pages=peristaltic_pump_preciflow_remote_control#pc-control)[instruments.com/?pages=peristaltic\\_pump\\_preciflow\\_remote\\_control#pc-control](http://www.lambda-instruments.com/?pages=peristaltic_pump_preciflow_remote_control#pc-control) for the pump address).

Click on the *Connected* check box to initiate communication between the PC and the device. Close the dialog box with *OK*.

The message 'Unknown COM error' or 'Timeout' will appear if the software cannot communicate with the pump. In this case check the COM port and the address on the pump and whether the cable is well connected.

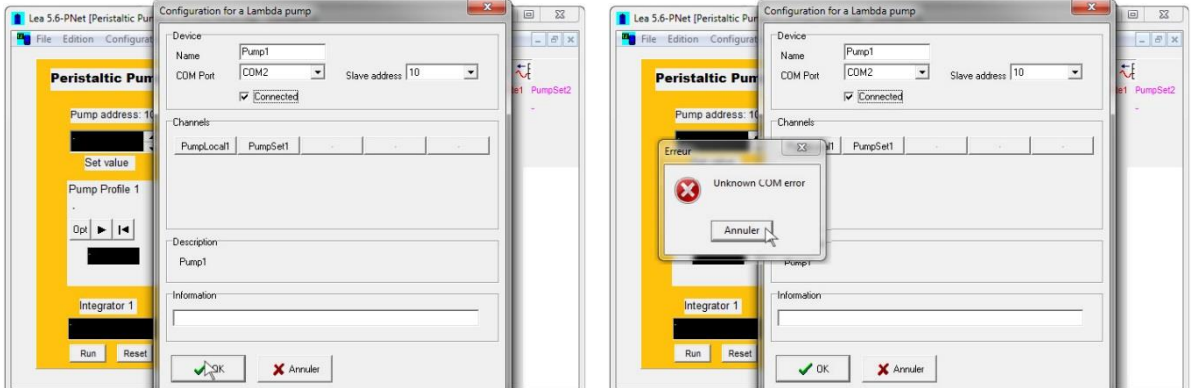

The *Description* field displays the internal device name. The *Information* field is free for user input.

Repeat the same procedure for connecting Pump 2, 3, etc and the Integrator to the PC control software.

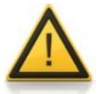

Please note that the address of the pump and its internal integrator (optional) is the same.

#### <span id="page-6-0"></span>**Programming the flow profile**

In the *Configuration* menu click the command *Device configuration* and select *Profile1* for pump 1.

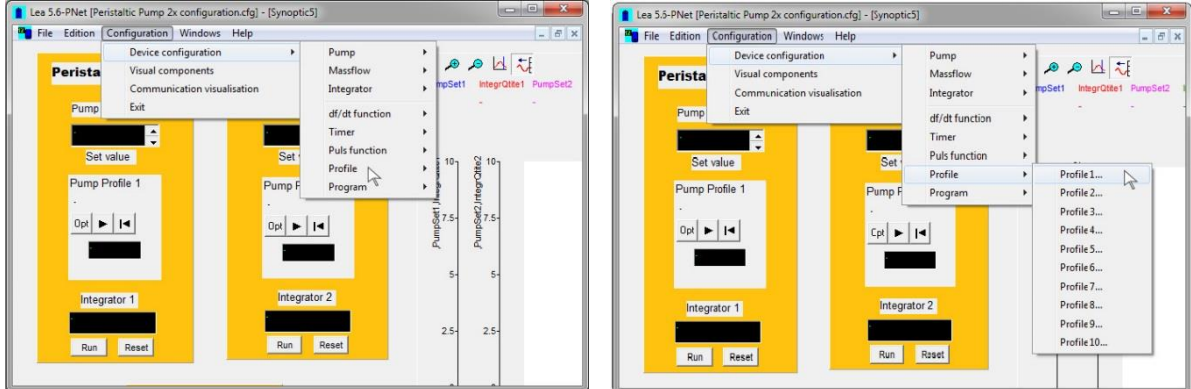

Dialogue box titled *Configuration for profile* will open.

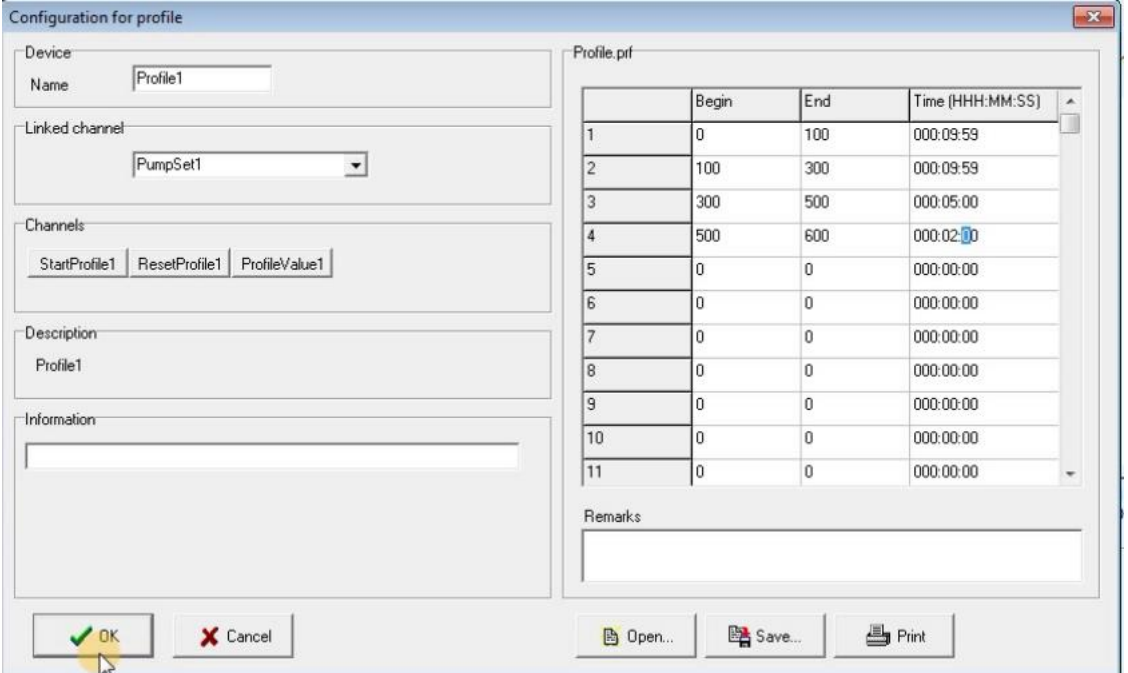

Flow profiles up to 50 steps can be entered, saved as a file and printed out.

The start value, end value and the time to change from the start to the end value can be created. It is important to respect the time format. When the profile is done, it can be saved (button *Save*) and the window is closed with the *OK* button.

It is also possible to open the created profile using the *Open* button.

Profile 2, Profile 3, etc. can be configured for Pump 2, pump 3, etc. respectively.

## <span id="page-7-0"></span>**TRENDS**

Up to 10 channels can be displayed as curves. They show the set point values of the different connected pumps and the actual value of integrators as a function of time.

In the curve, the legend displays the channel name, the unit and the last value. Time relates to the last point entered.

To change the scale, double click on the axis. A second field is displayed into which the minimum and maximum values can be entered.

The  $\clubsuit$  and  $\clubsuit$  buttons reduce and enlarge the time interval and this  $\heartsuit$  button displays a ruler. The channel values are displayed in the legend and the corresponding time is displayed above right. This button inactivates the automatic curve renewal mode. It is possible

to return to this mode using the **button**.

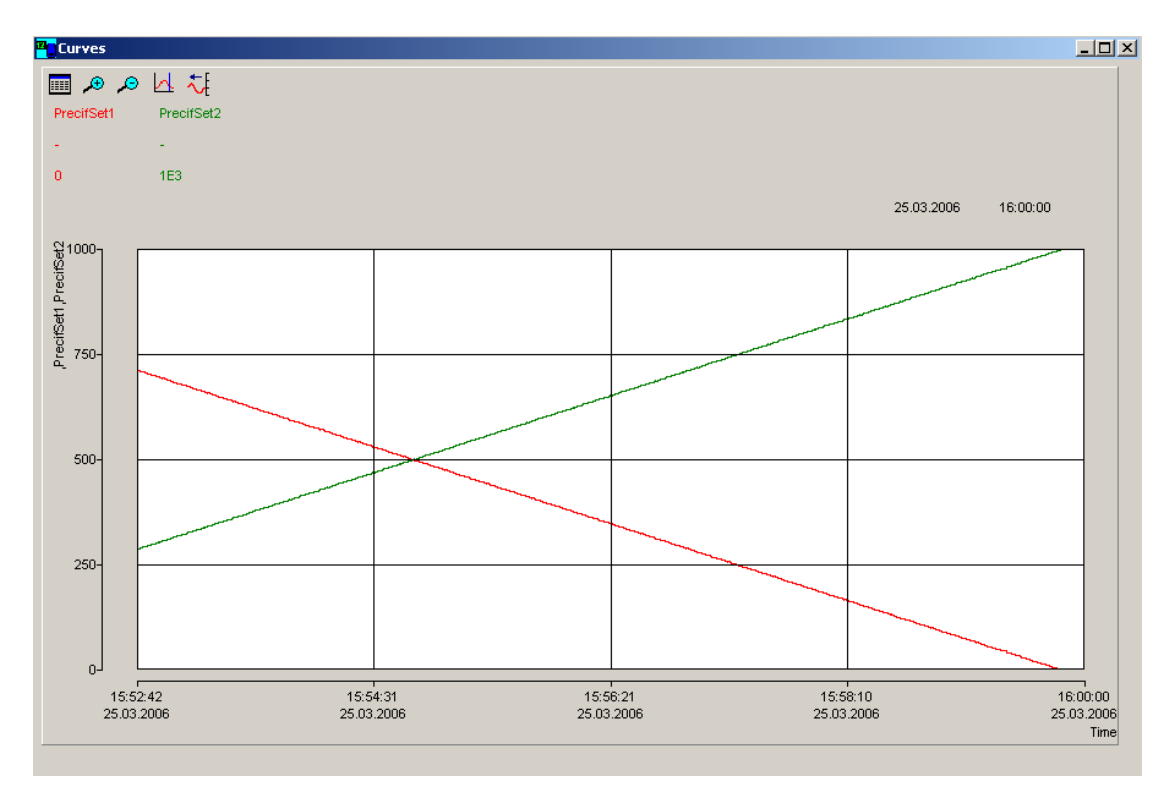

Curves showing the set points of the controlled pumps as a function of time.

#### <span id="page-8-0"></span>**Channel choice**

To select a channel click on the **Button**. This opens a window in which the channel to be displayed can be selected together with one of four axes and the curve colour.

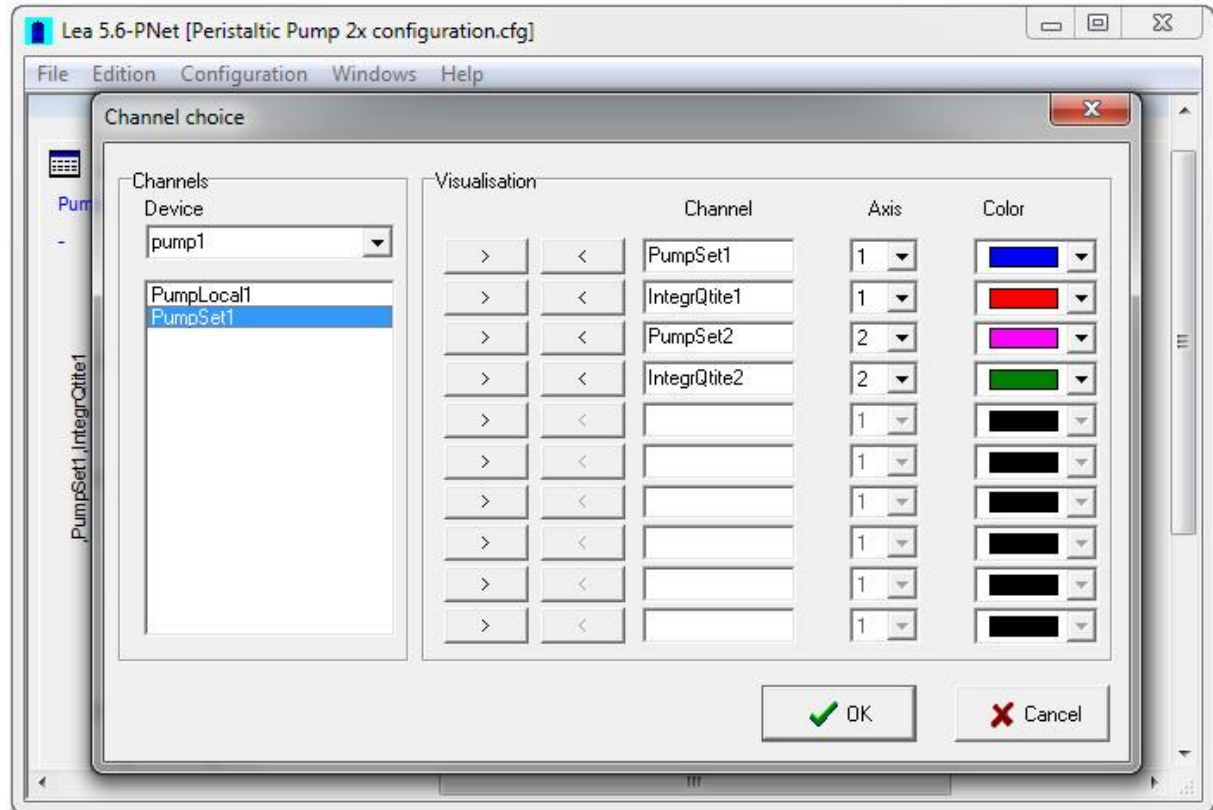

Select a channel from the list, copy it into a field in the channel column with the '**>**' button. Choose an axis (Y1 and Y2 are displayed on the left, Y3 and Y4 are displayed on the right). Select a colour from the colour list. To delete a channel click on the '**<**' button.

#### <span id="page-8-1"></span>**Automatic time interval**

In this mode the new values are automatically added to the curves. The button  $\frac{1}{\sqrt[4]{t}}$  is down. The time on the top right is the time of the last added data point. The speed of the curve displacement depends on the time interval.

To change this time interval, double click on the time axis; a new window appears. It contains a time and a date, which correspond to the time at the left of the trend.

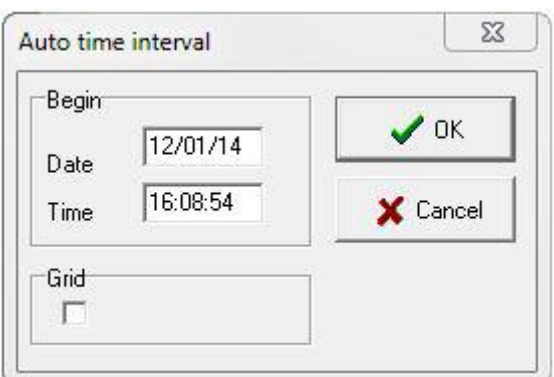

It is important to take care while formatting the fields. The date (DD/MM/YY format) and time (HH:MM:SS) must have 2 characters (e.g. 01:58:09 08/01/14 = correct; 1:58:9 8/1/24 = wrong). Clicking on the grid check box displays a grid.

It is also possible to change the time scale with the buttons  $\bigoplus$  and  $\bigodot$ .

The time interval is limited to 3 days in this mode.

#### <span id="page-9-0"></span>**Fixed time interval**

In this mode the curves are fixed. It is then possible to choose the time at the left and the right of the trend. The rules for formatting the values are the same as for automatic time interval.

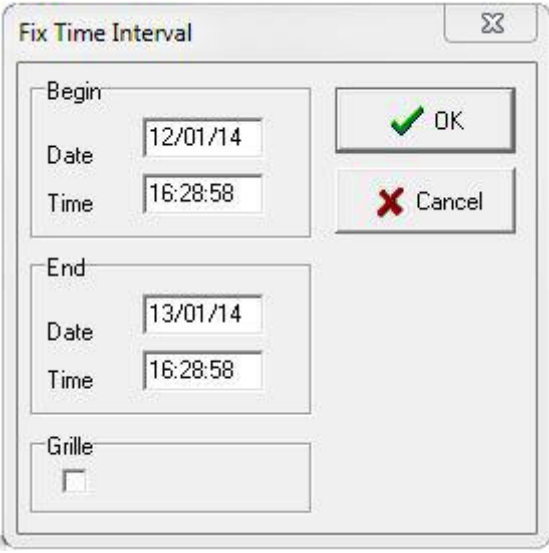

It is also possible to change the time scale with the buttons  $\bigoplus$  and  $\bigodot$ The time interval can be up to 60 days.

#### <span id="page-9-1"></span>**The ruler**

Click on the  $\mathbb{R}$  button. If the trend was in automatic time interval mode it will change to fixed time interval mode so that the curves become fixed.

A black cursor appears at the left of the trend. Clicking with the mouse displaces the cursor.

The legend shows the value of the channels and the corresponding time at the right.

When finished with this cursor, it can be deleted by clicking again on the  $\mathbb{R}$  button or pass

into automatic time interval mode by clicking on the button.

#### <span id="page-10-0"></span>**Y axis**

To change the scale of the Y axis double click on it. A new window appears which allows the maximum and minimum values for the Y axis to be entered.

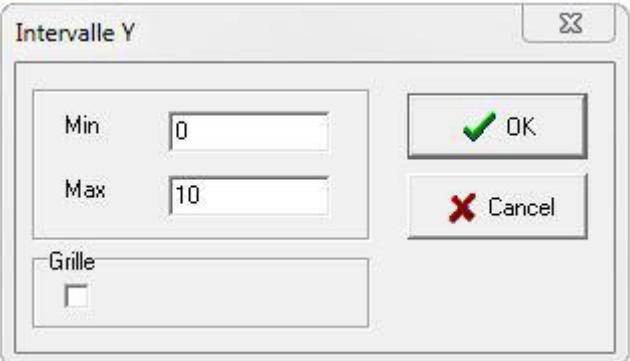

The minimum value must be smaller than the maximal value. Clicking on the grid check box shows a grid.

## <span id="page-10-1"></span>**DATA SAVING**

This option allows the channel values to be saved as a text file. Text files can be imported into most office programs e.g. word processors, spreadsheets, databases etc.

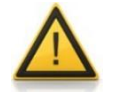

*Exit* the configuration (On the menu *Configuration*, select *Exit*) before data saving.

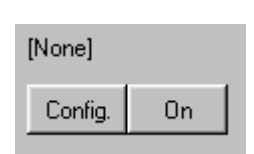

To save channel values to a text file, click on the *Config.* button to open the *'Save data to text file'* window. Select the *File* tab and enter the *file name* and select the destination to save the file.

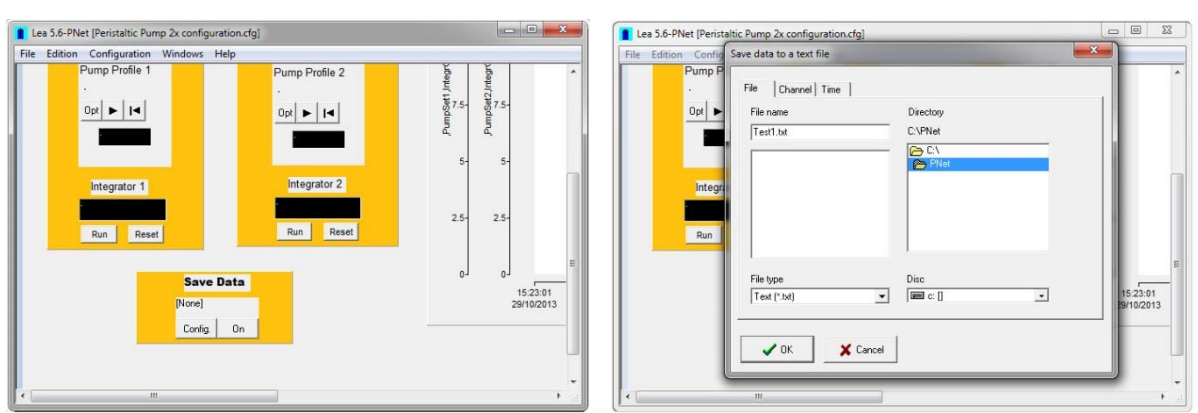

Then select the *Channel* tab and choose the channel for which the values need to be saved. Select the *Time* tab, if it is necessary to record the time interval between two entries and the time format.

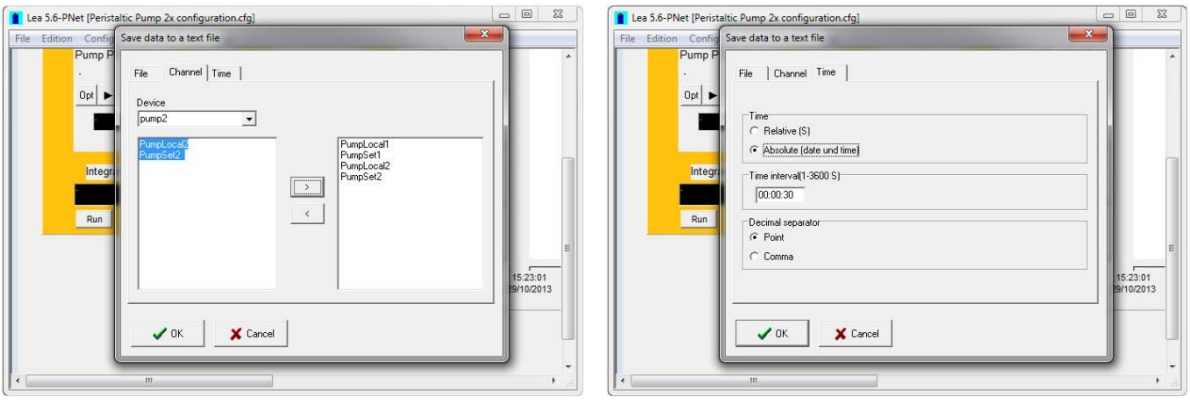

For example: a period of 10 seconds will write a new line, every 10 seconds in the file. The decimal separator for the saved values can also be chosen. This depends on the computer configuration which will read the file. If the point is choosed and the PC uses comma as a separator, the program (like Microsoft EXCEL,...) will probably interpret the values as a character chain and not as numbers. So the separator has to be chosen according to the needs. Absolute time means that the recorded time contains the date and the time of the data. Relative time means that the time starts at 0.

The data will be saved from the moment the *On* button is pressed and the **file name will be displayed at the top**.

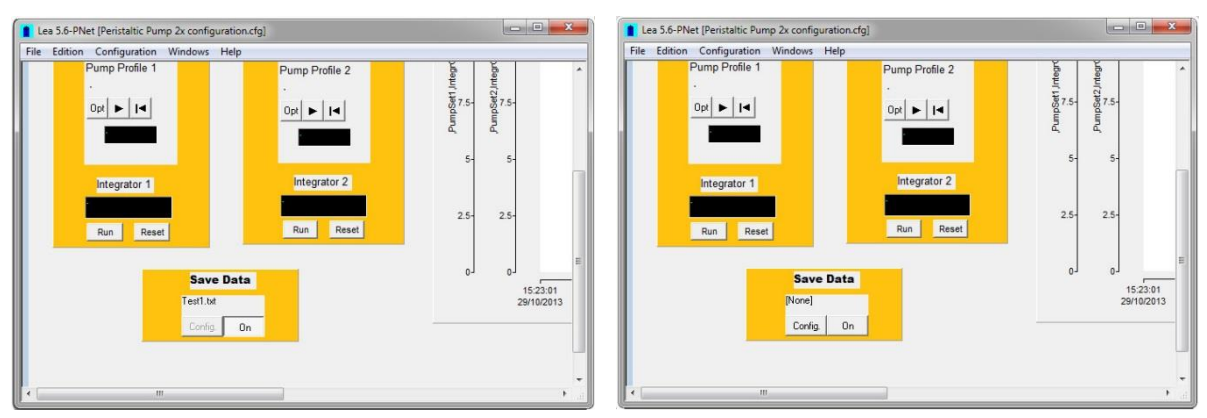

To **stop saving** the data click the On button once again, and **[None]** will be displayed at the top. If data storage is stopped, it is impossible to save further data.

## <span id="page-12-0"></span>**VIRTUAL DEVICES**

These devices are not connected to the computer, they are functions that manage one or more channels.

#### <span id="page-12-1"></span>**df/dt function**

Enter the calculation interval in seconds. The larger it is, the less background noise there will be. Then enter the Factor (dependent on whether the unit is in:  $h^{-1}$ , min<sup>-1</sup>, s<sup>-1</sup>) and select the channel to be linked from the list.

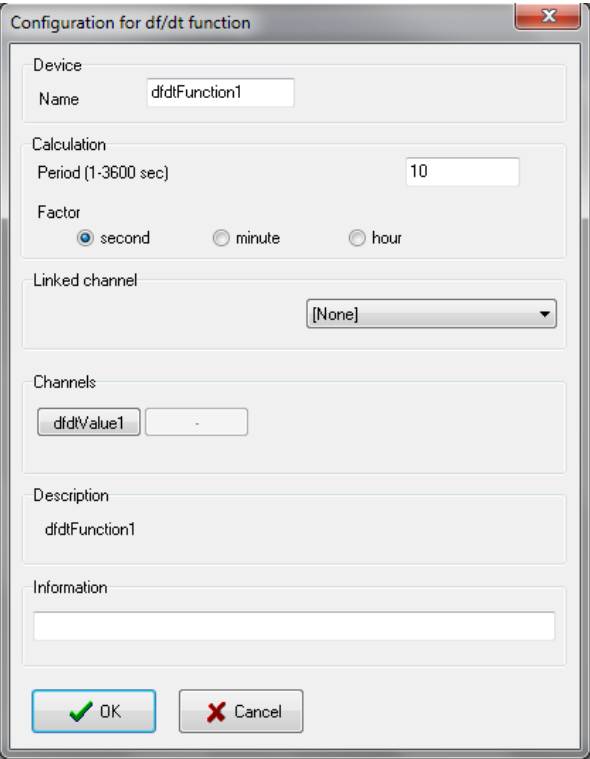

The channel buttons allow each channel to be individually configured. The *Description* field displays the internal device name. The *Information* field is free for user input.

#### <span id="page-13-0"></span>**Timer**

This function allows a time to be displayed. This device functions like a stop watch.

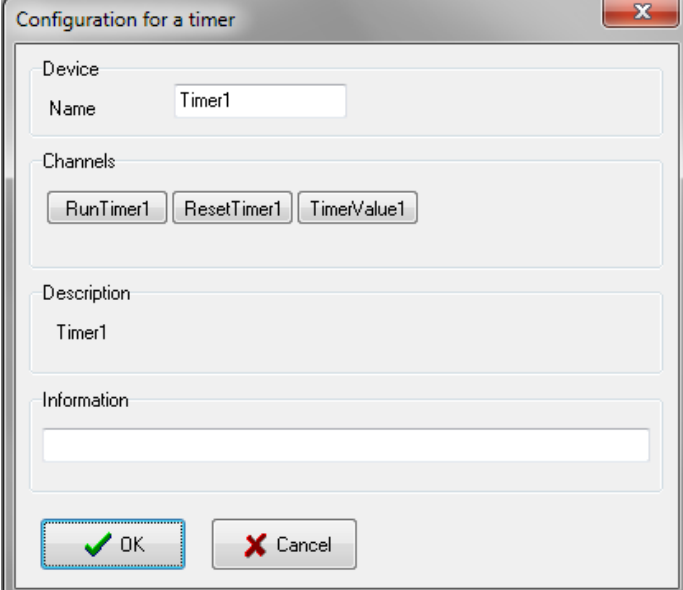

The channel buttons allow each channel to be individually configured. The Description field displays the internal device name. The Information field is free for user input.

#### <span id="page-13-1"></span>**Pulse function**

This function allows a pulse to be generated.

Select the output to be accessed from the list and enter the minimum and maximum values together with the times (hours, minutes and seconds) from the two states of the output. For digital outputs enter the values 0 and 1. The output values for start and stop can also be selected with this function.

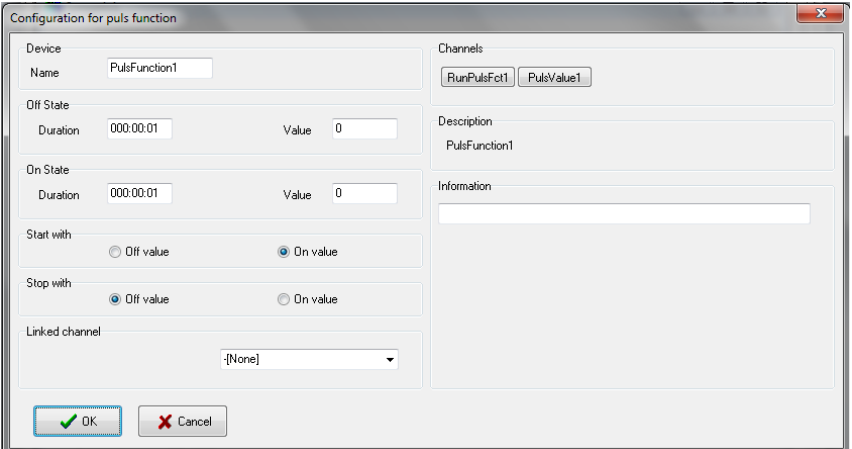

The channel buttons allow each channel to be individually configured. The Description field displays the internal device name. The Information field is free for user input.

#### <span id="page-14-0"></span>**Profile**

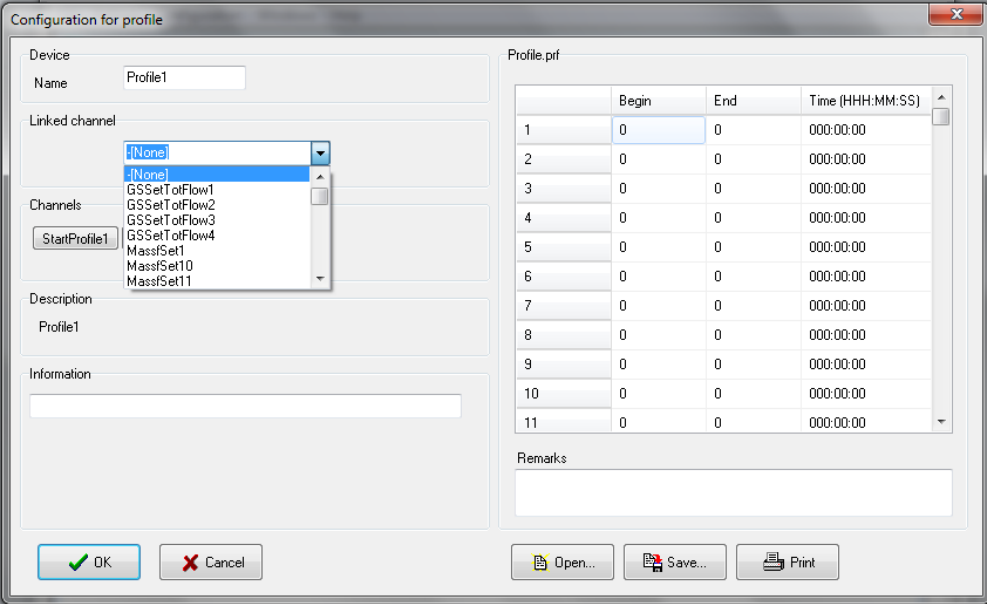

Enter the 'begin' and 'end' values and the duration. The format for duration must be correct: use three figures for hours and two for minutes and seconds respectively. If the duration is set to zero the segment will be ignored.

The 'begin' and 'end' values must be in the same interval, as defined for output. Then select the output to be accessed from the list. It is possible to configure a ramp without linking to a channel (none in the list). A ramp can be configured using the programming language.

#### <span id="page-14-1"></span>**Program**

The programming language is a very advanced tool, which can be used to create control algorithms and on-line simulations.

#### <span id="page-14-2"></span>**Configuration:**

A value can be calculated using this channel. Enter the unit together with the maximum and minimum value of the result. All values which are outside this range will be rounded up to the limit value.

These fields must be filled out even when the there is no result to be calculated.

A program can have up to 900 characters, which corresponds to 40 - 50 lines.

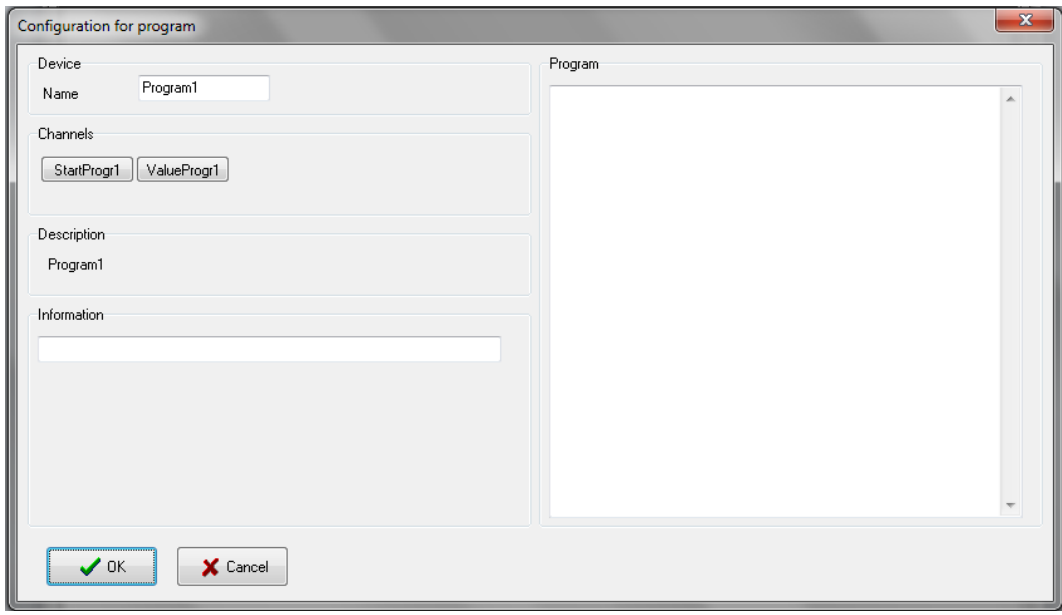

When all the values have been entered click on *OK* to confirm and save the configuration.

#### <span id="page-15-0"></span>**Programming language syntax:**

The syntax analyser does not differentiate between lower case and capital letters e.g. pH1, ph1, and PH1 when represented in the same channel.

#### *Reserved words*

- activate, begin, boolean, else, end, getcontroller Y, getval, hi, hihi, if, init, lo, lolo, loop, program , quit, real, reset, setval, start, stop, then, var.

These words may not be used as channel or variable names.

#### *Program structure*

The program is divided into three parts which must not necessarily be present at the same time.

#### *Initialising blocks*

The instructions are only carried out when the program is started.

*Syntax*

*init begin Instruction end;*

#### *Ending blocks*

*Syntax*

*quit begin Instruction end;*

#### *Cyclic blocks*

*Syntax*

The instructions are carried out cyclically ca. every second.

The instructions are only carried out when the pro-

gram is stopped.

*loop begin Instruction end;*

#### *Internal variables*

These can be declared as command lines or Boolean (true / false).

**Syntax** 

var' variable name variable type';'

#### *Instructions*

There is a semicolon at the end of an instruction.

#### *Assignment ':='*

The terms on each side of the character must be the same. The channel values are assumed to be Real, together with those from digital channels 0 or 1.

#### *Conditional statements*

*Syntax*

*if condition then instruction else instruction;*

If the condition after 'if' is true, then the instruction is carried out after 'then', otherwise the instruction is carried out after 'else'. 'Else' is not obligatory (consequently no further instruction is necessary). Caution, the equals test is written '=' and not ':='.

#### *Operators*

*+, -, \*, / AND, OR, NOT =, >, <, >=, <=*

The values allowed range from -10000 to -0.00001 and from 0.00001 to 10000. The value 0 is also allowed except for a division. If a calculation results in a value outside this range the program is automatically stopped.

#### *Procedures*

Channels can be accessed in order to change a target value, start a ramp etc. Lower or upper case characters may be used.

#### *SetVal (channel name, comma value)*

The channel must be a digital or analog output or a program channel.

#### *Functions*

Functions deliver values which are mainly comma values that can be assigned to a variable or a channel.

#### *GetVal(channel name)*

This command allows access to values from digital or analog inputs and outputs, sample management channels, weight measurements etc.

The values supplied are real.

#### *Error management*

<span id="page-17-0"></span>After pressing the OK button the program syntax is checked; if an error is found an error message is displayed.

## **ALARM AND REPORT WINDOWS**

The alarm and report windows are always available, they cannot be closed.

#### <span id="page-18-0"></span>**Alarm window**

#### <span id="page-18-1"></span>**Operation:**

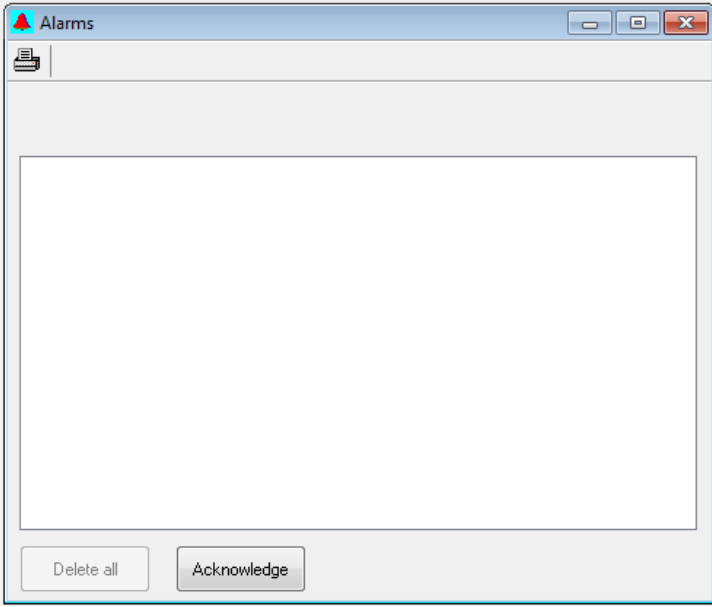

When an alarm is triggered the date, time, channel name and value are automatically entered into the alarm list. To cancel an acoustic alarm, press the *Acknowledge* button.

After an alarm has been acknowledged it can be deleted from the list selecting the alarm from the list and pressing the Delete button. It is recommended that the list of alarm messages is deleted from time to time as they take up storage capacity.

#### <span id="page-18-2"></span>**Buttons and Icons:**

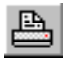

Print out the contents of the window

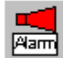

Acoustic alarm

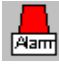

Optical alarm

#### <span id="page-19-0"></span>**Report window**

#### <span id="page-19-1"></span>**Operation:**

This window functions like a simple text editor. Individual remarks can be written here.

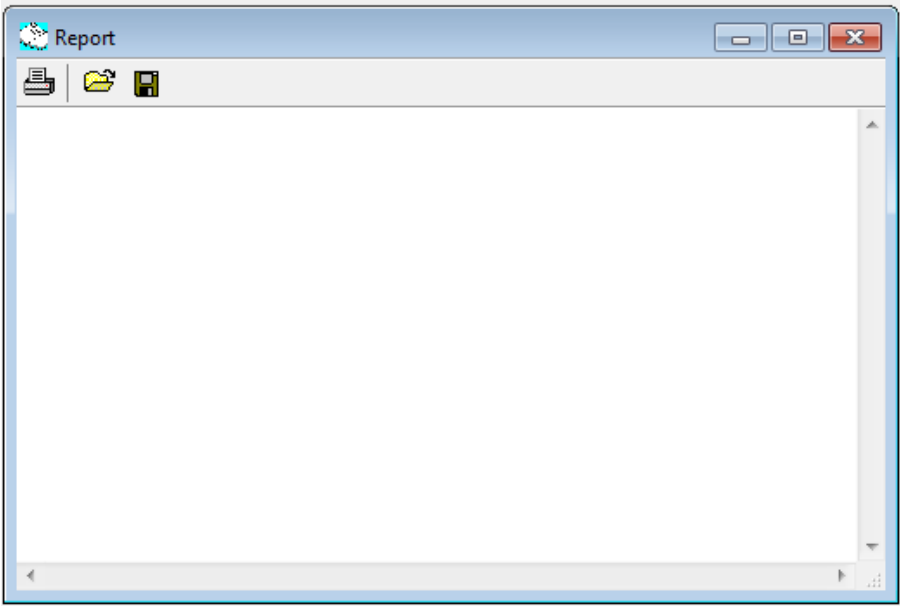

Additionally most user interventions are automatically entered and it is also possible for the user to enter these messages:

- Controller and function start and stop
- Alarms

#### <span id="page-19-2"></span>**Buttons and Icons:**

- $\bullet$ opens a text file (\*.txt)
- $\blacksquare$

昌

Save text to a file

Print out the contents of the window

## <span id="page-20-0"></span>**FURTHER INFORMATION**

The channel values are saved in RAM. When the computer is switched off all the data are lost. It is however possible to save the data to a file and manipulate them at a later date with other programs. A program to convert the data into ASCII code is supplied as part of the package.

#### <span id="page-20-1"></span>**Data history function**

The channel values are stored in a circular buffer. When this is full the oldest data are over written. To prevent the buffer from filling up too quickly only data which has been changed is saved.

Example:

If the temperature remains constant for 2 hours only one point is saved In addition some of the channels may have a lot of background noise. To prevent the buffer from filling up too quickly only data which have been changed are saved when the time difference is  $> 8$  seconds.

#### <span id="page-20-2"></span>**Pictorial representation of data history function**

<span id="page-20-3"></span>When data are saved to a file the system searches the circular buffer once a minute for newly entered data and copies them to a file.

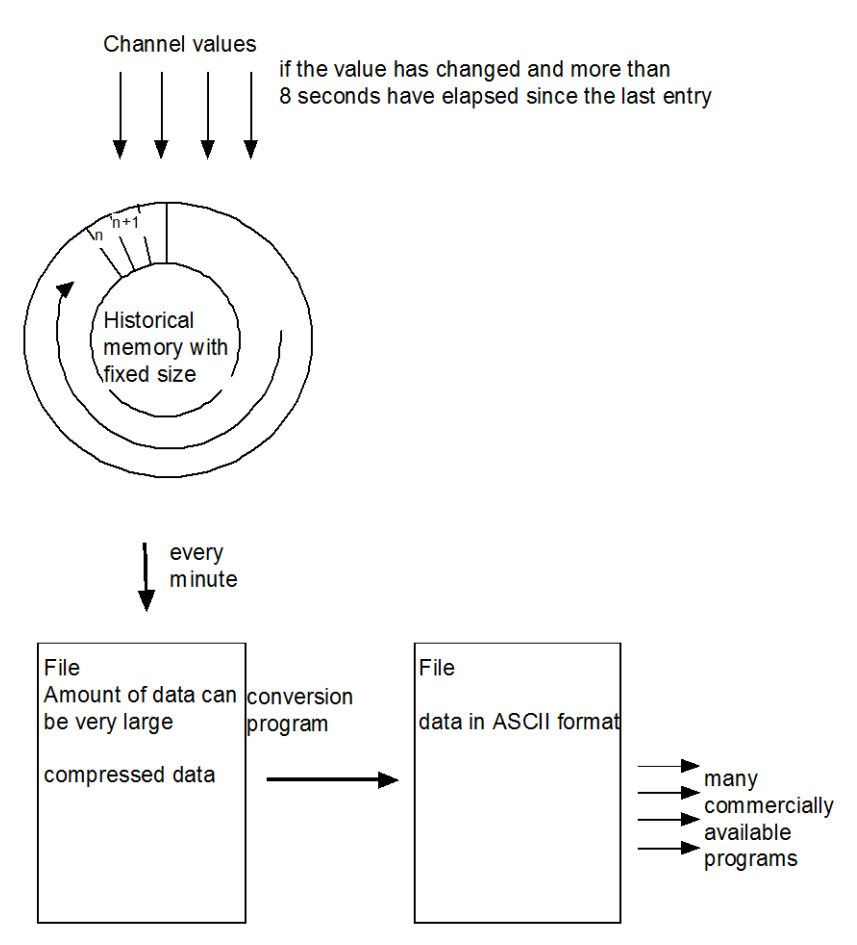

## **APPENDIX**

#### <span id="page-21-0"></span>**Troubleshooting**

If the set value Y is not accepted by the system:

Check the minimum and maximum values of the set value

#### <span id="page-21-1"></span>**Files**

Lea.exe

Quickchimes.wav (Sound file for alarms)

#### <span id="page-21-2"></span>**Occupied communication interfaces**

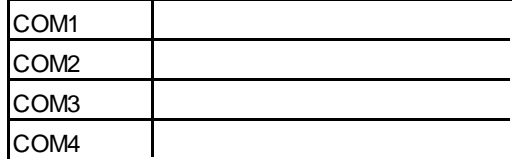

## <span id="page-21-3"></span>**CONTACT INFORMATION**

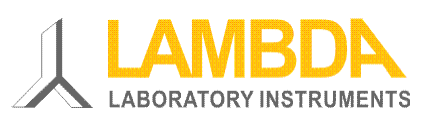

#### **LAMBDA Laboratory Instruments**

Sihlbruggstrasse 105 CH-6340 Baar SWITZERLAND – EUROPE Tel.: +41 444 50 20 71 Fax: +41 444 50 20 72

E-mail: [support@lambda-instruments.com](mailto:support@lambda-instruments.com) Web: [www.lambda-instruments.com](http://www.lambda-instruments.com/)

#### **LAMBDA CZ s.r.o.**

Lozíbky 1 CZ-61400 Brno CZECH REPUBLIC – EUROPE

*Hotline:* +420 603 274 677

[www.peristaltic-pumps.eu](http://www.peristaltic-pumps.eu/) [www.syringepump.info](http://www.syringepump.info/)

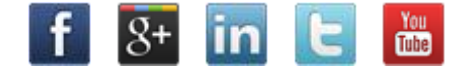

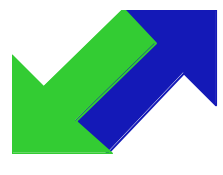

**SYSMATEC** 

Oberdorfstrasse 51 3930 Eyholz **Switzerland** Tel + 41-27-946-80-18 Fax + 41-27-946 86-42 Email: [sysmatec@rhone.ch](mailto:sysmatec@rhone.ch) Web : [www.rhone.ch/sysmatec](http://www.rhone.ch/sysmatec)